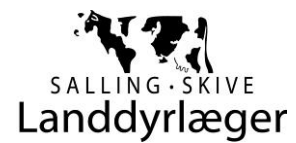

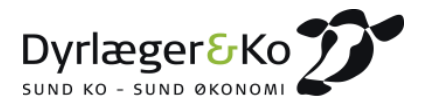

# **Introduktion til Landmandsweb**

*Dyrlæger & Ko har udviklet LandmandsWEB, hvor dokumenter fra din dyrlæge er samlet!* LandmandsWEB kan åbnes fra en PC, en MAC, tablet eller smartphone – siden tilpasser sig det valgte format. Adgang kræver internetforbindelse, idet det du ser ligger på den centrale fælles server. LandmandsAPP´en kan også bruges off-line, hvis du på forhånd har markeret hvilke dokumenter der skal hentes.

#### **Installation på PC**

Du henter LandmandsWEB på Dyrlæger & Ko's hjemmeside [\(www.dyrlaegerogko.dk\)](http://www.dyrlaegerogko.dk/) – find link til at hente installationsprogrammet øverst i venstre side:

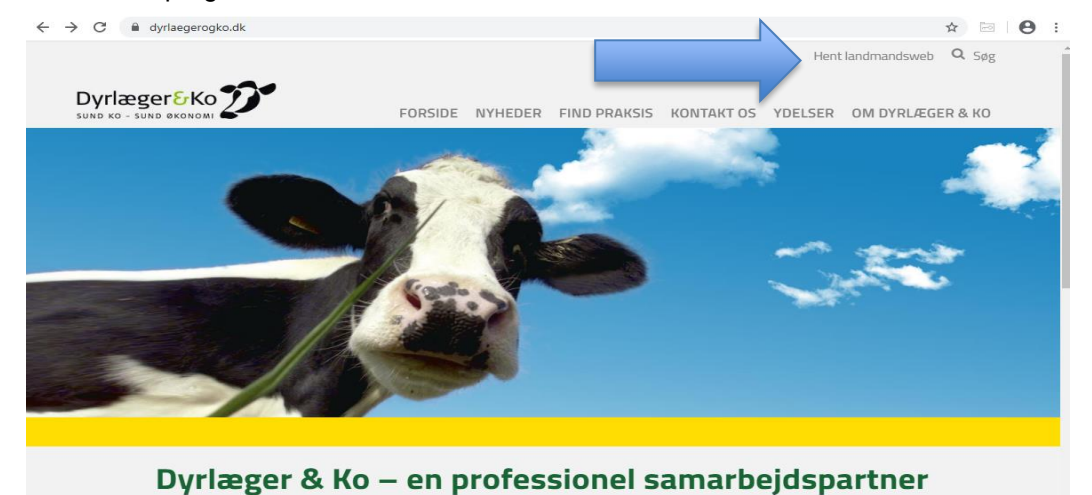

Dyrlæger & Ko er en professionel rådgiver og samarbejdspartner for landmanden. Dyrlæger & Ko's kunder er landmænd med ambitioner og tro på, at sunde køer og sund forretning hænger sammen.

Dyrlæger & Ko består af 28 kvægpraksis og knap 125 professionelle kvægdyrlæger fordelt over hele landet. Vi har vores daglige gang i knap 1.600 besætninger med sundhedsrådgivningsaftale og tilser således godt halvdelen af den samlede malkekvægsbestand i Danmark.

Installationsprogrammet installerer en genvej på dit skrivebord, så du altid kan finde dine dokumenter. Der er også mulighed for at få gemt brugernavn/adgangskode i forbindelse med installationen.

Har du brug for hjælp i forbindelse med installationen kan du kontakte vores hotline hos jyskIT: tlf. 76 60 23 23 e-mail: [support@dyrlaegergko.dk](mailto:support@dyrlaegergko.dk)

### **Installation på Smartphone**

Du kan hente den som en app til din smartphone/tablet (Apple app-store eller Google Play – søg på "LandmandsWEB").

**Glemt brugernavn/adgangskode:** brugernavn er oftest dit CHRnr, ny adgangskode kan bestilles i installationsprogrammet (sendes til den mailadresse der er knyttet til dit brugernavn).

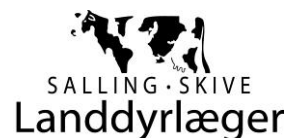

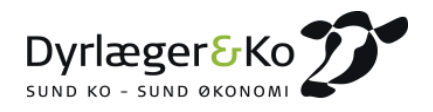

## **Velkommen til Landmandsweb!**

Sådan ser din startskærm ud

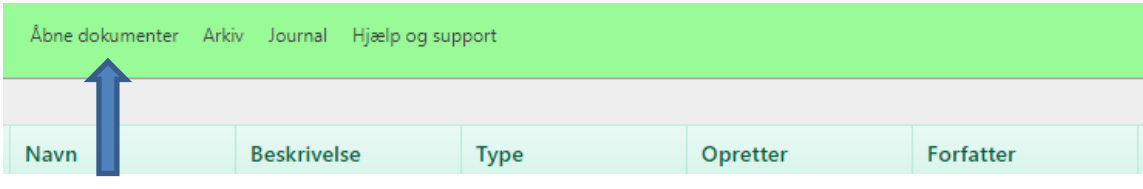

### Hej! Du har godkendt alle dine filer!

Du starter altid i vinduet "Åbne dokumenter" – her finder du de dokumenter fra din dyrlæger, der afventer din godkendelse – er vinduet tomt betyder det at ikke har nogen udestående dokumenter. Du godkender dokumenterne ved at trykke på pilen til højre for dokumentnavnet, yderst til højre.

Alle dine godkendte dokumenter findes under "Arkiv".

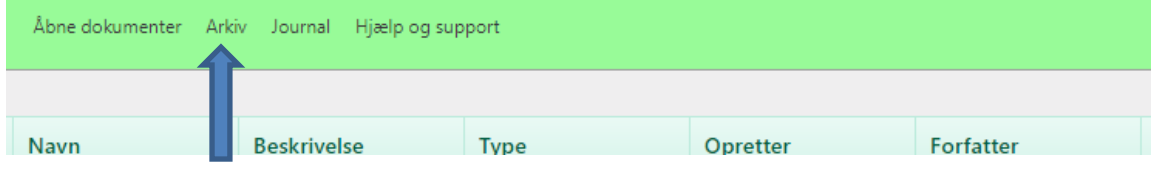

Når du vælger "Arkiv" foldes mappen ud. Her skal du vælge den ønskede undermappe

- Under "Dokumenter" findes bl.a. Instrukser og Behandlingsvejledninger til besætningsdiagnoser
- Under "Kvartalsrapport" får du rapporterne inde under det enkelte år
- Under "Anvisninger" ligger anvisningsskemaerne fra recepterne

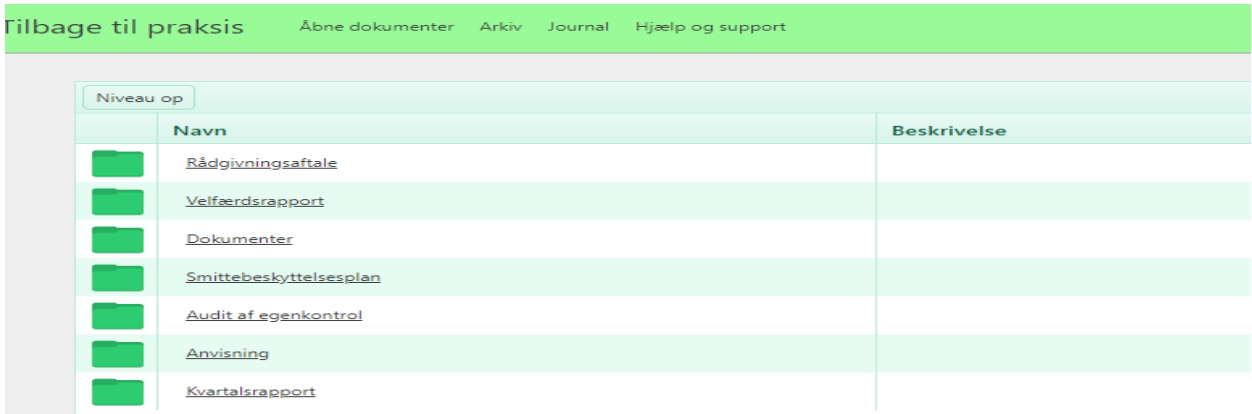

*Har du en smartphone, kan det anbefales at installere appen "LandmandsWEB". Brugernavn og password er det samme som onlineudgaven.*

**Ved problemer – kontakt Jysk IT på tlf. 7660 23 23**